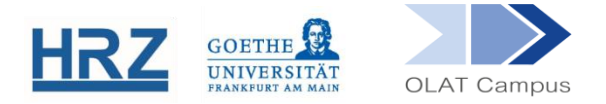

# **OLAT / KURSE KOPIEREN UND STUDIERENDENIMPORT**

## **1. Überblick**

OLAT ist semesterbezogen, d.h. für jedes Semester ist ein neuer Kurs anzulegen, so wie auch die Kurse im Vorlesungsverzeichnis semesterbezogen sind.

Wenn Sie die Struktur früherer Kurse übernehmen wollen, können Sie eine Kopie erzeugen; wenn der aktuelle Kurs z.B. der zweite Teil eines zweisemestrigen Kurses ist, können Sie die Teilnehmer\*innen des vorhergehenden Kurses übernehmen.

#### **2. Kopie eines Kurses anlegen**

Das Resultat einer Kopie ist ein Kurs mit identischer Struktur und allen Inhalten, jedoch ohne die Teilnehmer\*innen und deren hochgeladene Inhalte (Forenbeiträge, Aufgabenlösungen).

Um ein Duplikat eines bestehenden Kurses anzulegen, nutzen Sie in der Detailansicht (Drop-Down-Menü>Details und Einstellungen) des Kurses die Funktion 'Kopieren'.

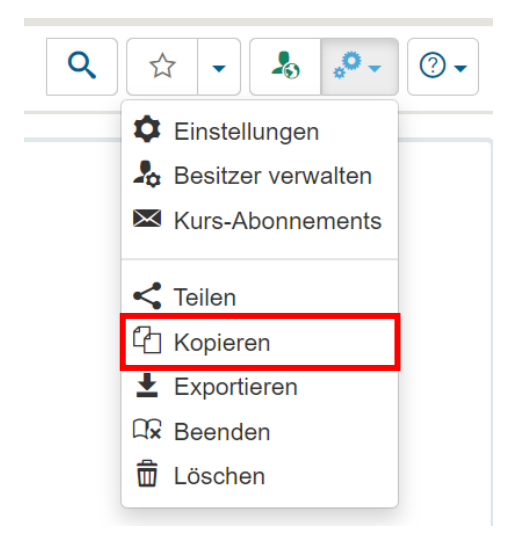

Sie sehen nunmehr ein Formular, in dem die Beschreibung des Kurses eingetragen wird, die später auch im Katalog erscheinen würden. Die Semesterangabe ist aktualisiert, der Kurstitel lautet *Kopie von…(Titel des Quell-Kurses)*. Bitte ändern Sie den Titel und eventuell die Angaben im Beschreibungsfeld und **speichern** Sie.

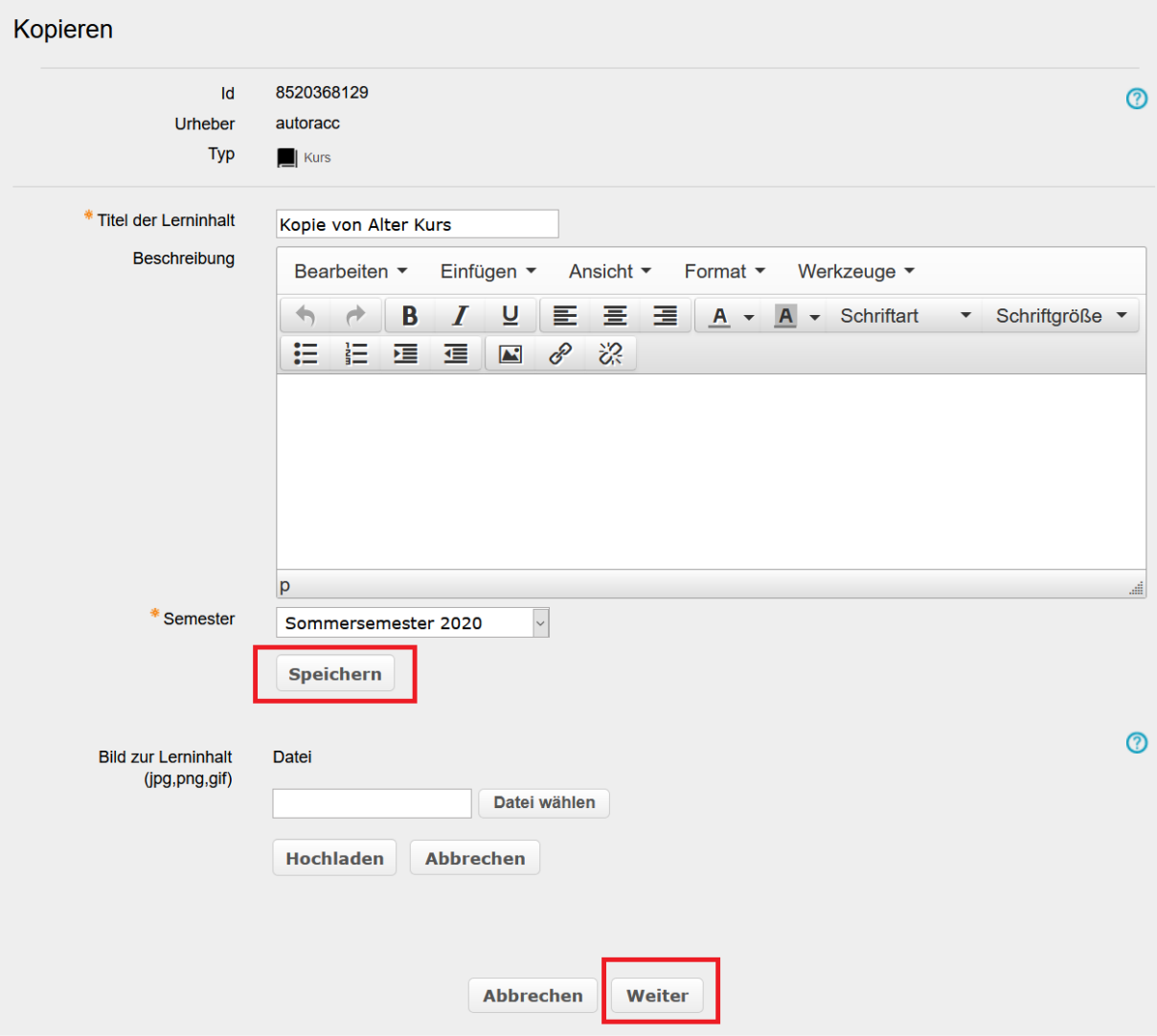

Mit **Weiter** gelangen Sie dann in die Kursansicht des frischen Kurses.

ACHTUNG: Der alte Lerngruppen-Name bleibt erhalten, auch wenn Sie dem Kurs einen neuen Titel geben. Wie Sie diesen Lerngruppen-Namen anpassen, sehen Sie weiter unten. Das gilt gegebenenfalls auch für mehrere Lerngruppen in einem Kurs.

Es gibt eine weitere Möglichkeit, eine Kopie eines Kurses anzulegen:

Wenn Sie im Tab Lehren & Lernen mit einen neuen Kurs erstellen, gibt es bei der Verwendung des Kursassistenten ebenfalls die Option, für diesen Kurs einen bestehenden eigenen Kurs als Kopiergrundlage zu verwenden.

Assistent zur Erstellung eines Kurses

1. Quelle wählen

◯ Kursvorlage wählen Eigenen Kurs kopieren

## **3. Anpassen der Kurskopie**

Der kopierte Kurs wird nun parallel zum alten Kurs in einem neuen Tab geöffnet.

**Tipp**: Schließen Sie den Tab mit dem alten Kurs. Da beide Kurse auf den ersten Blick identisch aussehen, passiert es schnell, dass man im alten Kurs Änderungen vornimmt.

## **Anpassung der Kursinhalte:**

Wenn Sie die Kopie des alten Kurses verändern möchten, gibt es einige Dinge zu beachten:

- Falls der Name der Lerngruppe(n) im Kurs ein Semesterkürzel enthalten hat oder falls der Kurs einen neuen Titel erhalten hat, muss der Name der Gruppe geändert werden (siehe Abschnitt weiter unten).
- Wenn Sie einen Kursbaustein löschen, erscheint dieser zunächst durchgestrichen in der Navigation und kann jederzeit wiederhergestellt werden. Wirksam umgesetzt ist das Löschen erst dann, wenn die Löschung **publiziert** wurde.
- Inhalte in Ordnern bleiben bestehen und müssen ggf. gelöscht werden (z.B. wenn Sie im Semester nach und nach ein Skript hochladen wollen).
- Dateien im Kurs finden sich auch im Ablageordner wieder. Falls Sie mit diesem arbeiten, achten Sie bitte auf Folgendes: Bevor Sie direkt dort Dateien löschen, löschen Sie bitte immer vorher die Kursbausteine im Kurs, mit denen diese verlinkt sind (die Einzelnen Seiten und die Ordner), andernfalls gibt es Fehlermeldungen und der Kurs kann nicht mehr publiziert werden.

ACHTUNG: Löschen Sie im Ablageordner **niemals** den Unterordner *\_courselementdata*. Dieser Ordner bildet alle Ordnerbausteine im Kurs und deren Inhalte ab und ist zwingend vorhanden, sobald man Ordner-Bausteine im Kurs hat. Eine Löschung dieses Unterordners zerbricht den Kurs.

- Passen Sie Filter nach Datum (z.B. eine datumsabhängige Einschreibung) von Hand an, denn diese werden nicht automatisch aktualisiert
- Interne Links auf OLAT-Elemente auf "Einzelnen Seiten" werden nicht aktualisiert und zeigen auf den alten Kurs. Dies kann schnell zu Verwirrungen führen.
- Die Kopie ist zunächst nur für Besitzer (Sie) sichtbar. Sie müssen daher den Kurszugriff noch freigeben (entweder bei einem Publikationsvorgang oder direkt über das Icon in der Kursansicht).

#### **Verändern von Lerngruppen-Namen:**

Wenn Sie Ihre Lerngruppe(n) umbenennen wollen, nutzen Sie dafür bitte das Gruppenmanagement.

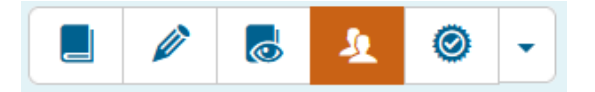

- Dies zeigt Ihnen eine Liste Ihrer Kursgruppen. Das Bleistiftsymbol rechts neben der Lerngruppe erlaubt ein Bearbeiten der Gruppeneigenschaften, also auch des Gruppennamens. **Speichern** Sie Ihre Änderungen. **Vermeiden Sie dabei bitte**  Sonderzeichen wie "" oder / oder : im Gruppennamen, vor allem aber das **Komma.**
- $\blacktriangleright$  Sie erhalten jetzt eine Übersicht über alle Bausteine, in denen der bisherige Gruppenname noch aktiv ist. Bitte wählen Sie **Einstellungen anpassen.** Damit werden alle Gruppenbezüge (Berechtigungen, Einschreibungen) in den Kursbausteinen auf den neuen Gruppennamen angepasst.
- Die Kursinhalte müssen danach noch einmal **publiziert** werden.

#### **Nachträgliche Veränderung des Kurstitels in der Kataloganzeige**

- Wenn Sie im Nachhinein den Namen des Kurses, so wie er im Katalog erscheinen wird, verändern möchten, ist dies jederzeit möglich. Wählen Sie wieder im Dropdownmenü **Details und Einstellungen**.
- Auf der alten Oberfläche finden Sie die Option , Beschreibung ändern'.

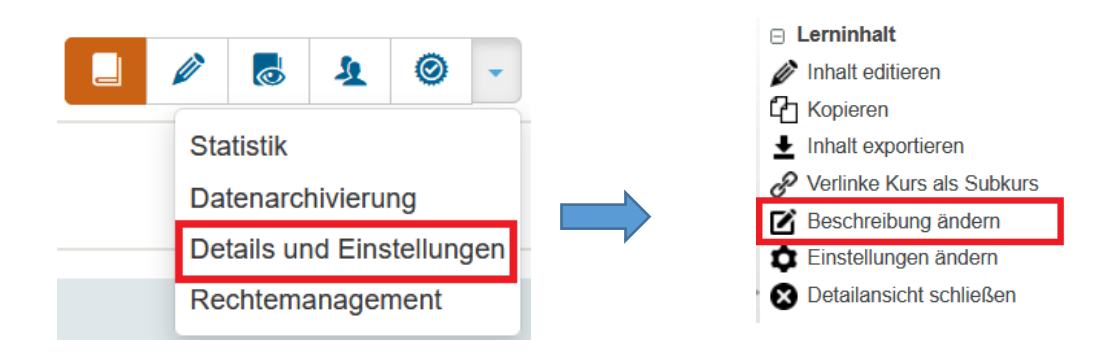

#### **4. Kopie von einzelnen Kursinhalten aus anderen Kursen**

Im Editormenü finden Sie als oberste Option unter den Kursbausteinen **aus meinen Kursen**. Dies führt Sie zu einer Liste von eigenen Kursen, aus denen Sie dann beliebige Elemente samt Inhalt in den neuen Kurs kopieren können. Wenn Sie also beispielsweise einen Ordnerbaustein aus einem anderen Kurs anwählen, dann nimmt er bei der Kopie seine Inhalte in den neuen Kurs mit.

ACHTUNG: Setzen Sie dabei nicht das Häkchen bei der Option *Ablageordner kopieren*, sonst werden alle Dateien, die Sie im frischen Kurs bereits hochgeladen haben, überschrieben bzw. gelöscht.

#### **5. Import von Teilnehmer\*innen aus anderen Kursen**

Mit dieser Funktion übernehmen Sie Mitglieder eines anderen Kurses in Ihren neuen Kurs.

- Im neuen Kurs muss eine Lerngruppe angelegt sein. Dies ist der Fall, wenn Sie einen Kurs kopiert haben, bei einer Neuerstellung eine der Vorlagen des Kursassistenten verwendet haben oder bereits selbst einen funktionstüchtigen Baustein Einschreibung vorgesehen haben. Ansonsten müssten Sie die Gruppe noch erstellen (über das Werkzeug Gruppenmanagement).
- Gehen Sie bei dem alten Kurs ins Gruppenmanagement und dort in die Ansicht, bei der Sie die Mitglieder der Kursgruppe als Liste sehen. Setzen Sie ein Häkchen vor die entsprechenden Namen.
- Falls die Kursgruppe so groß ist, dass die Mitglieder auf mehr als einer Seite hinterlegt sind, und Sie alle Mitglieder der Kursgruppe für den Import auswählen möchten, klicken Sie bitte auf dieses kleine Dreieck und dann auf die Option "alle Seiten auswählen":

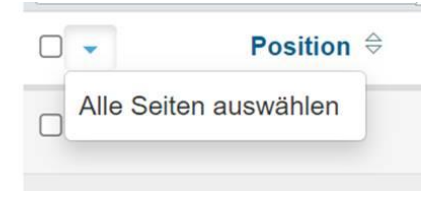

Danach sehen Sie bei den Icons die Funktion, die es Ihnen ermöglicht, die Gruppe in eine andere Gruppe zu kopieren. Bitte klicken Sie auf dieses Icon.

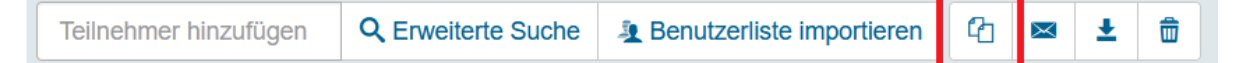

- Es werden Ihnen alle Ihre Kurse angezeigt. Klicken Sie bitte auf den neuen Kurs und dann auf die entsprechende Gruppe im neuen Kurs. Scrollen Sie dann im Fenster ganz nach unten und klicken Sie auf "Fertigstellen". Fertigstellen Abbrechen
- Nun befinden sich die Teilnehmer\*innen des alten Kurses in der Kurs-Gruppe des neuen Kurses.

**[www.olat.uni-frankfurt.de](http://www.olat.uni-frankfurt.de/)**

**[olat@rz.uni-frankfurt.de](mailto:olat@rz.uni-frankfurt.de)**